General heuristic walkthrough to check on changes made since last evaluation.

Following rained then:

Description (last modified by wmoore) [\(di](http://trac.openmicroscopy.org/ome/ticket/8623?action=diff&version=15)ff) r: reporter o: owner Must have priorities

General

- "Feed" label for home page
- Move the "Feed" button from the primary position **\*DONE**\*
- User should first land on the 'Data' page after logging in **\*DONE**\*
- Bell Icon for Activities

Replace this bell icon with a circular arrows icon to illustrate activities/active processes. See [http://gretzky.openmicroscopy.org.uk/static/webgateway/](http://gretzky.openmicroscopy.org.uk/static/webgateway/img/activity_light_24.png) img/activity light 24.png )

Group

As the 'group' dropdown is not always present, the main toolbar jumps around at the moment. Please can we show this button all the time even if inactive [Is this still an issue? If so, please give more details. Where do we need to show 'group' dropdown? (Will) ]

The dropdown menu spacing needs reduction

The Tooltips interfere with use - please turn off [These actually have useful info: they say that you can click on the Group directly (don't **have** to choose a user). Maybe we could indicate this in another way? (Will)]

• Please order of the group members alphabetically **DONE** History

The calendar click through to image is not currently working **DONE**?

Filter appears in centre panel with the history – please remove this. [Is this not a useful feature? (Will)]

• The tabs of General, Acquisition and Preview should not be enabled initially. **DONE**

Web Admin

• There is no indication of whether you are currently on the 'edit groups' or 'edit scientists' tab. Please show a depression or colour contrast to illustrate this here. [Classes have been added, just needs css work (Will)]

• Web Admin Cog icon Replace the cog icon in the web admin for editing scientists and groups with the pencil icon (this will achieve consistency across the application and will remove re-use of cogs on icons for different functionalities). Search

• Only show Preview & Acquisition tabs when selecting an Image **DONE**

• Only show search filter once we've done a search. **DONE** Second Level Priorities Right hand panel

• Accordion UI for Acquisition metadata should have some indication that it can be expanded **DONE** General

• Thumbs look funny when loading with 'image' text and the whole page flowing as thumbs are loading. See screen-shots.

The thumbnails/ dropdown looks like a button, but it actually works like a drop down menu. It should appear more like a drop-down menu - e.g. arrow icon on right hand side. **DONE**

Profile icon defaults should include more diverse options. Alternatively just remove the default icon (Inform Insight)

The numbers to the left of a project/dataset name are still at a low contrast level. Need to increase contrast and suggest using the brackets Insight uses i.e. [4] [You mean in the tree? I actually quite like it as it is (Will)]

\*\*\*\*\*\*\*\*\*\*\*\*

To be checked:

Feed button position - much better visually with data as default home page

Bell icon - still there

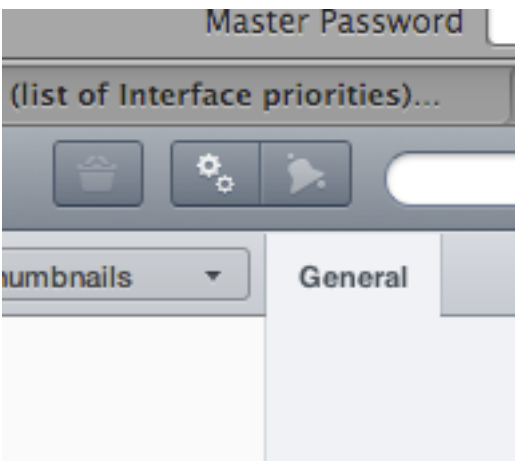

Group dropdown - sorted

Tooltips on group - better position but still a bit problematic

Order of group members - good much better

Calender link - working

Filter - see below

Right hand tabs - good

Tabs group window - still and issue

Cog icon - replaced

Filter only after search - done

Aquistion expand

Thumbnails dropdown

Group:

Not sure why group coming up as "default"

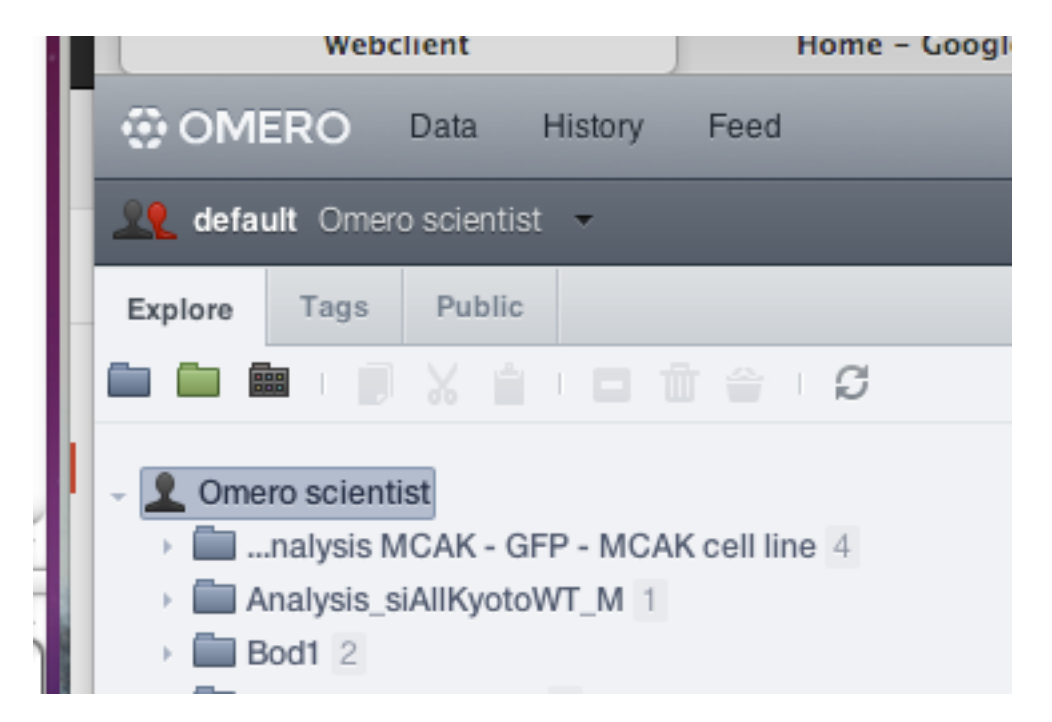

When I am a member of more than one group, I am still getting "default" Surely my default should be Swedlow

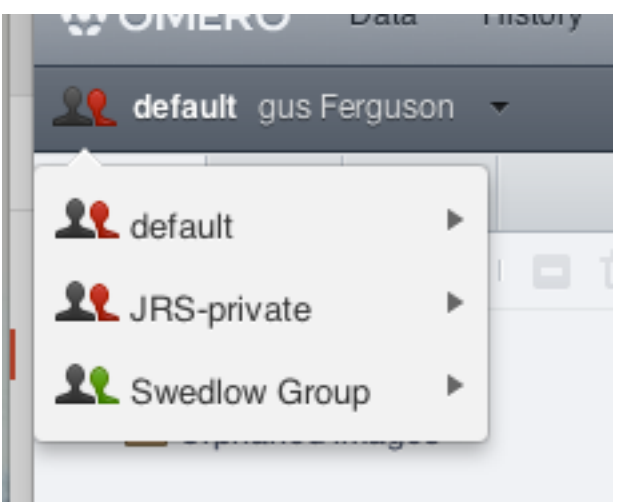

When I select omero scientist from the Swedlow group all his data is locked, and he was not a member of the Swedlow group when I was logged in as him. and had different data - are there 2 of him?

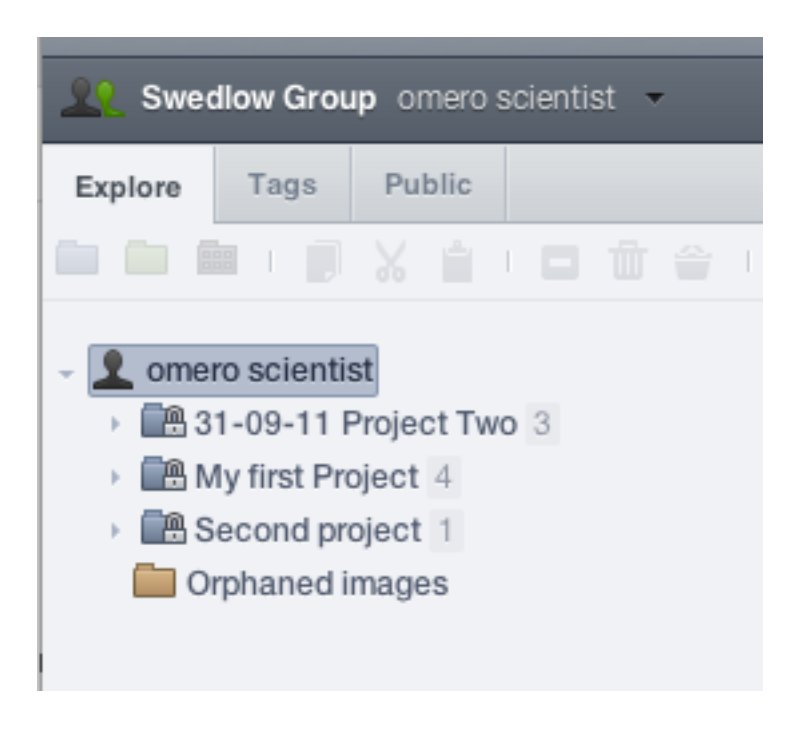

Bug Note:

In user account group "tab" remains available but is not active - should be greyed out if not active

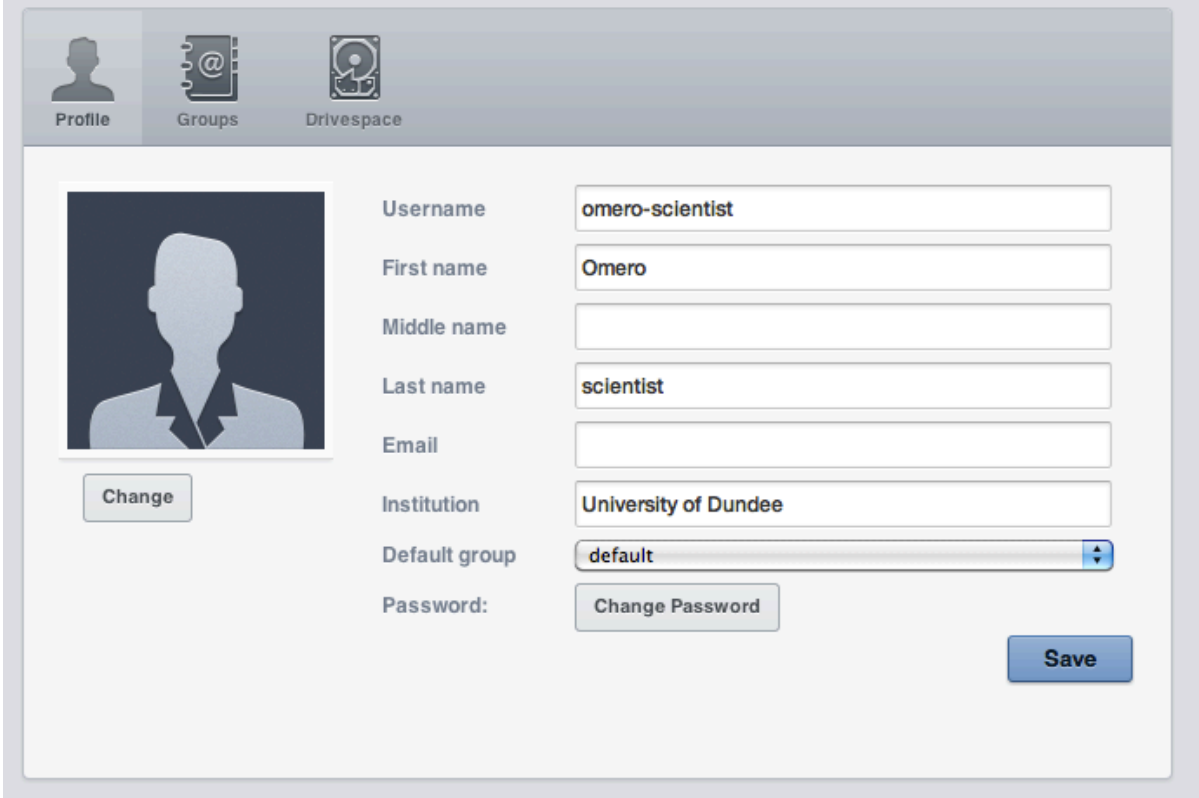

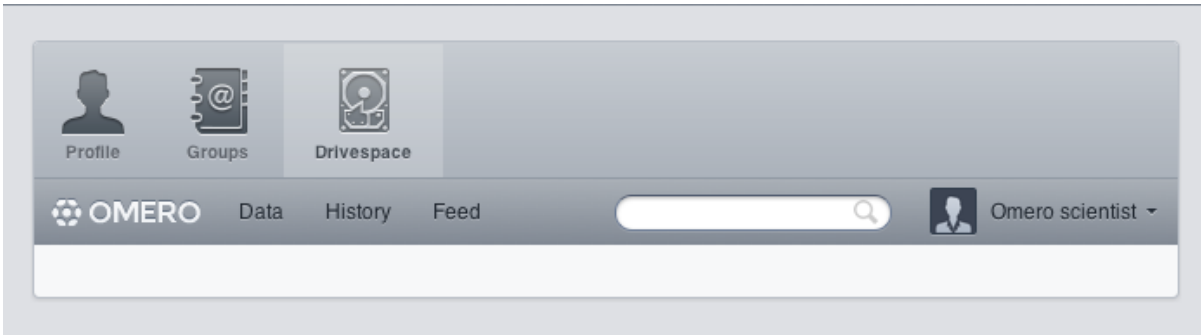

#### See separate bug document

When trying Drivespace I get my account but as dropdowmn with no functionality.

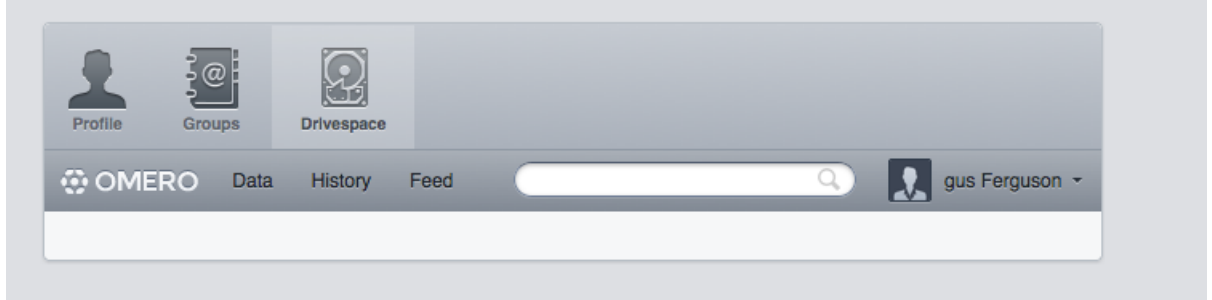

Bug Note:

History Tab

- get persistent loading icon by filter box when in History tab
- goes away when there is data in the centre pane

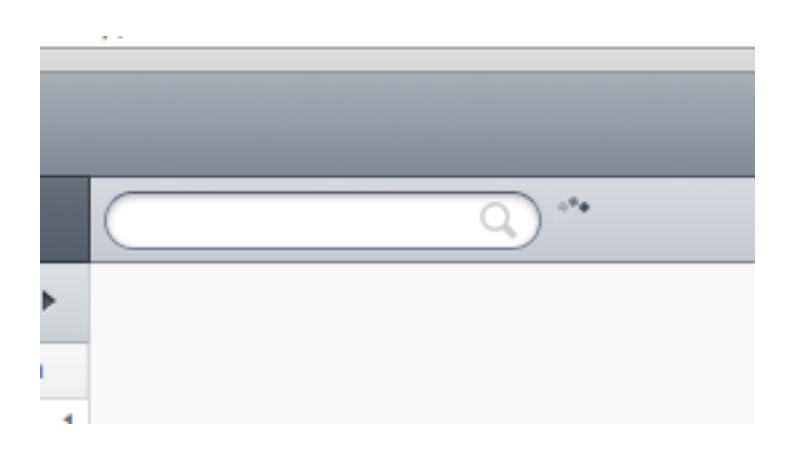

"Legend" box popping up at bottom of search results. Pointless and out of context - suggest get rid of it all together

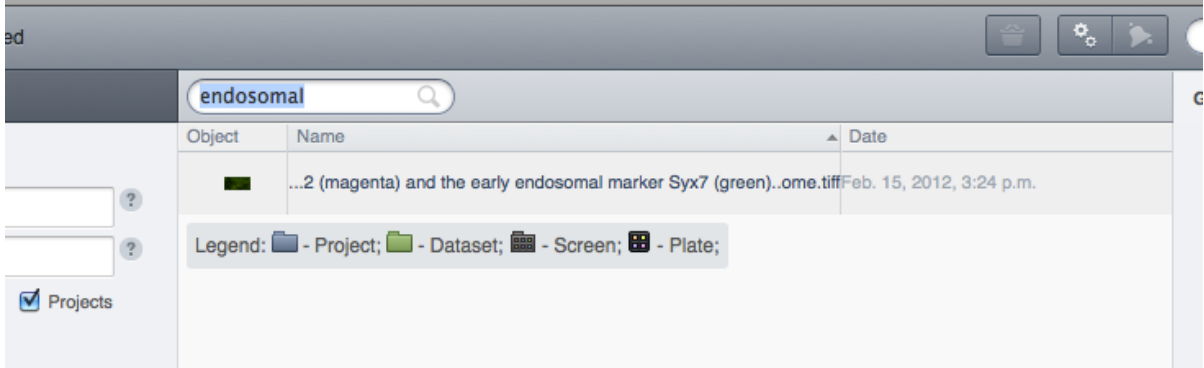

Bug Note:

Search Issues:

Transparent background to dates dropdown when clicked in Date box - needs solid colour BG

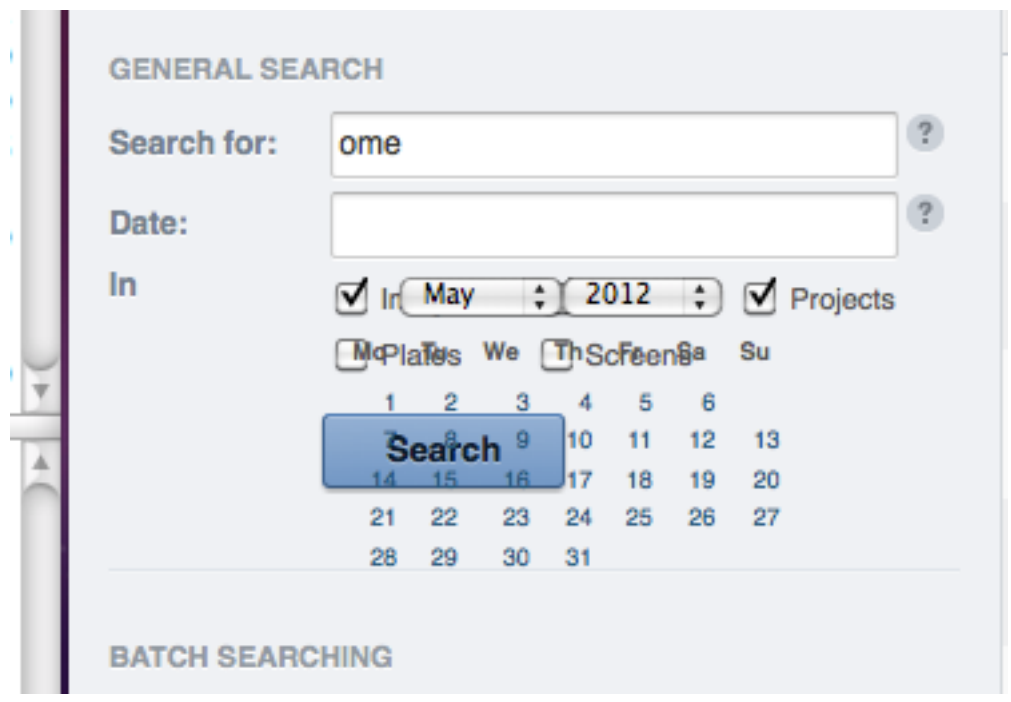

Date box label replaced by "In" when I pressed <cmd> to do screen capture - weird!

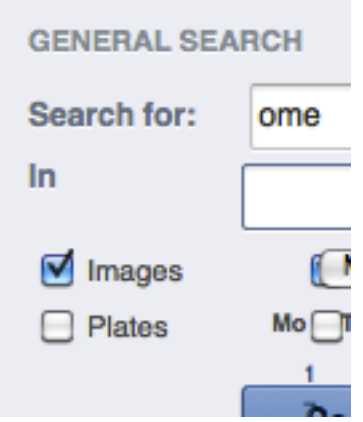

Search for "centrosomes" - failed to find any images when there is an image and a project with it in title

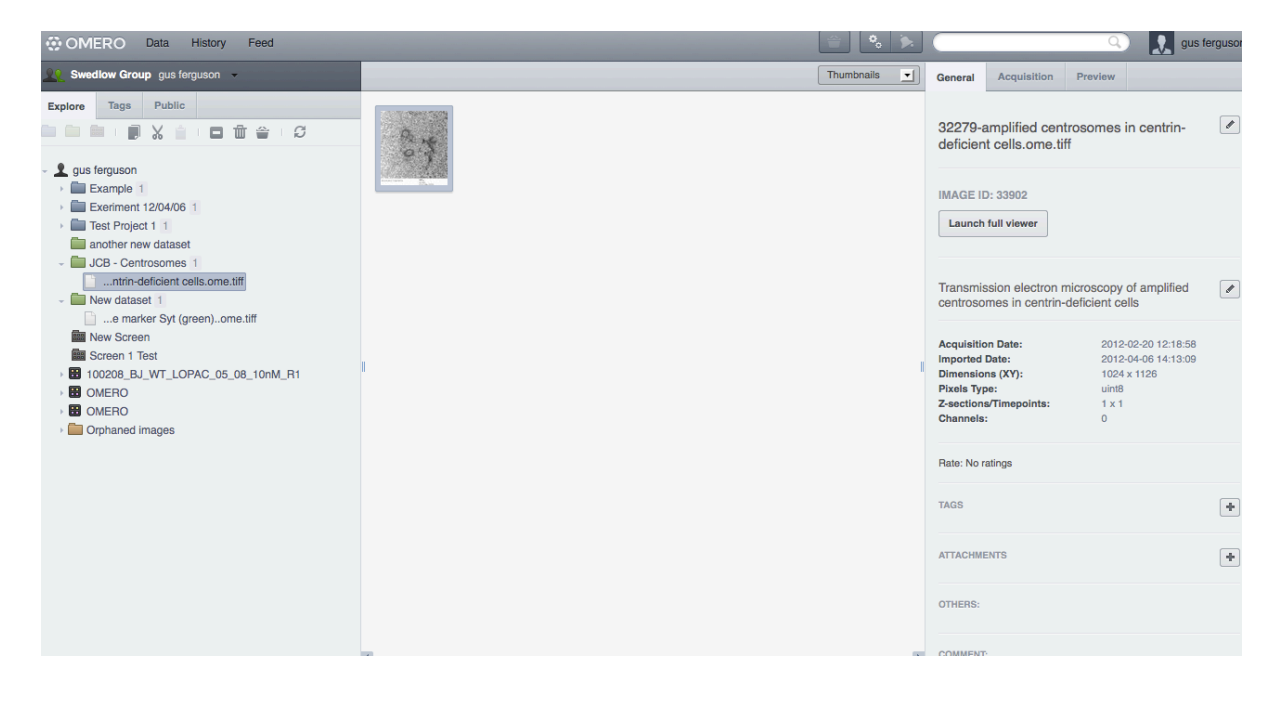

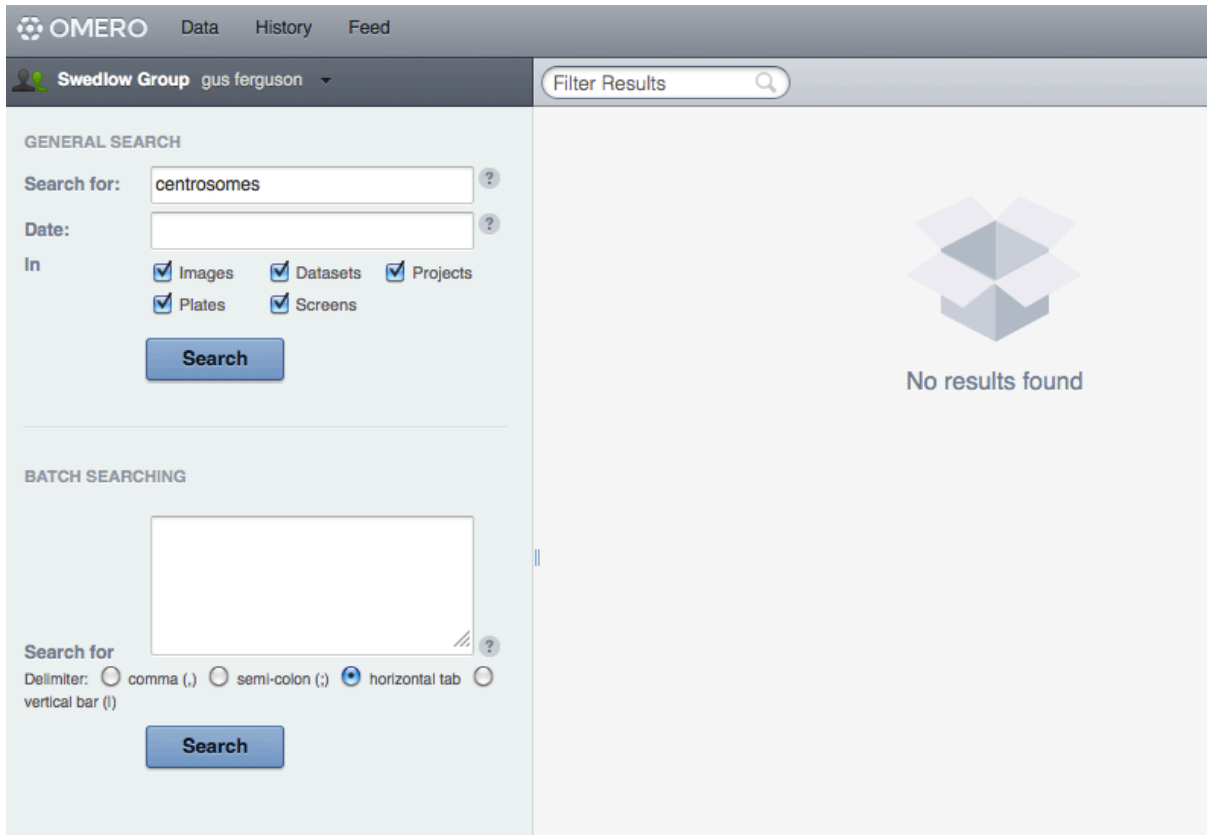

Search for "ome" - found images with no apparent "ome" in them

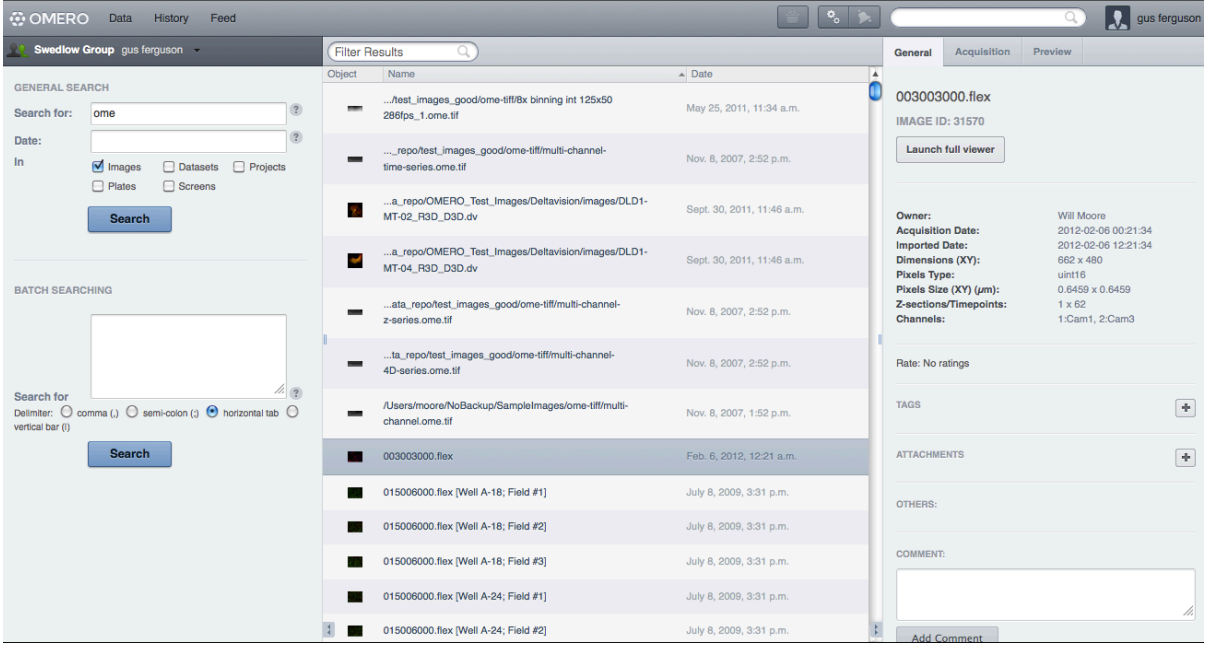

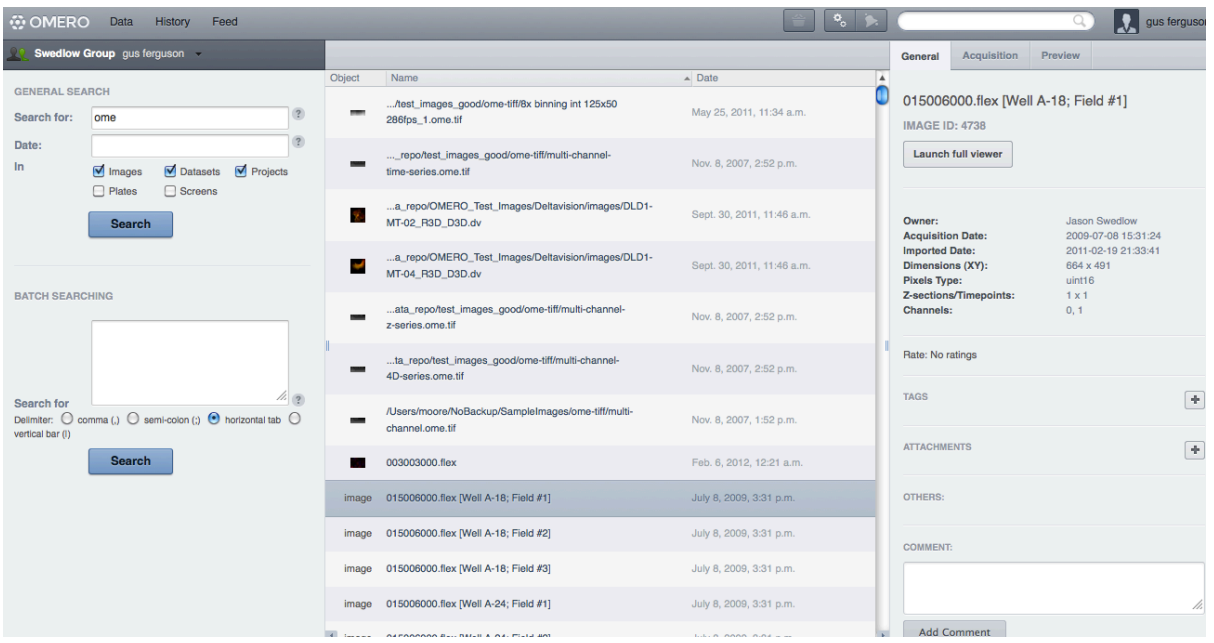

Inconsistent behaviour of filter box:

Did appear and stay in another search - see top screenshot

Filter box did not appear above results after another search - see screenshot above No way of getting it back without repeating search

If I do search, get results in centre pane, then click on image, metadata for that image appears in right hand pane.

If I then do another search from left hand pane, I get new results in middle pane, but the metadata from the old image persists in right hand pane - needs refreshing with new search

Refreshes OK if new search done from toolbar search box.

Inconsistent search results:

Did search for "ome"

Got:

This a couple of times:

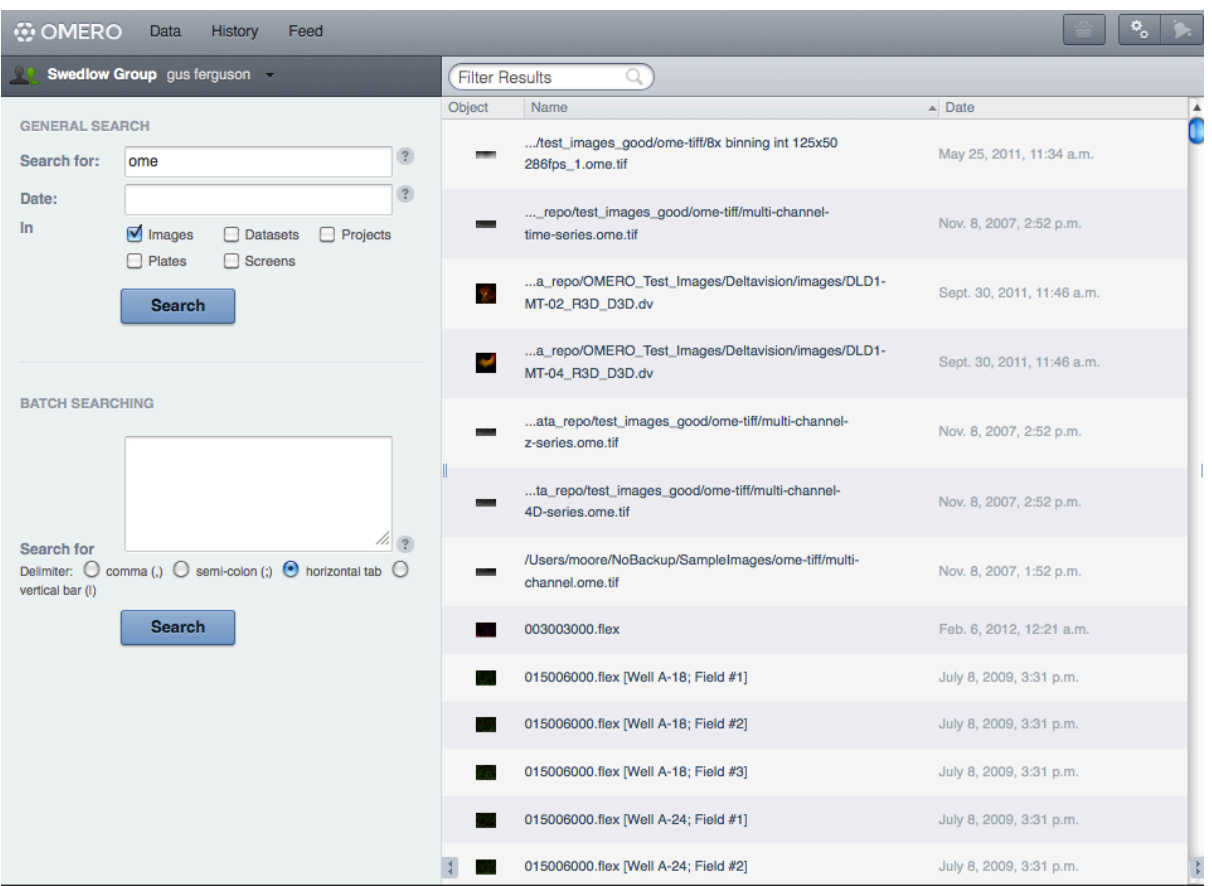

then suddenly got this:

No reason for different results apparent

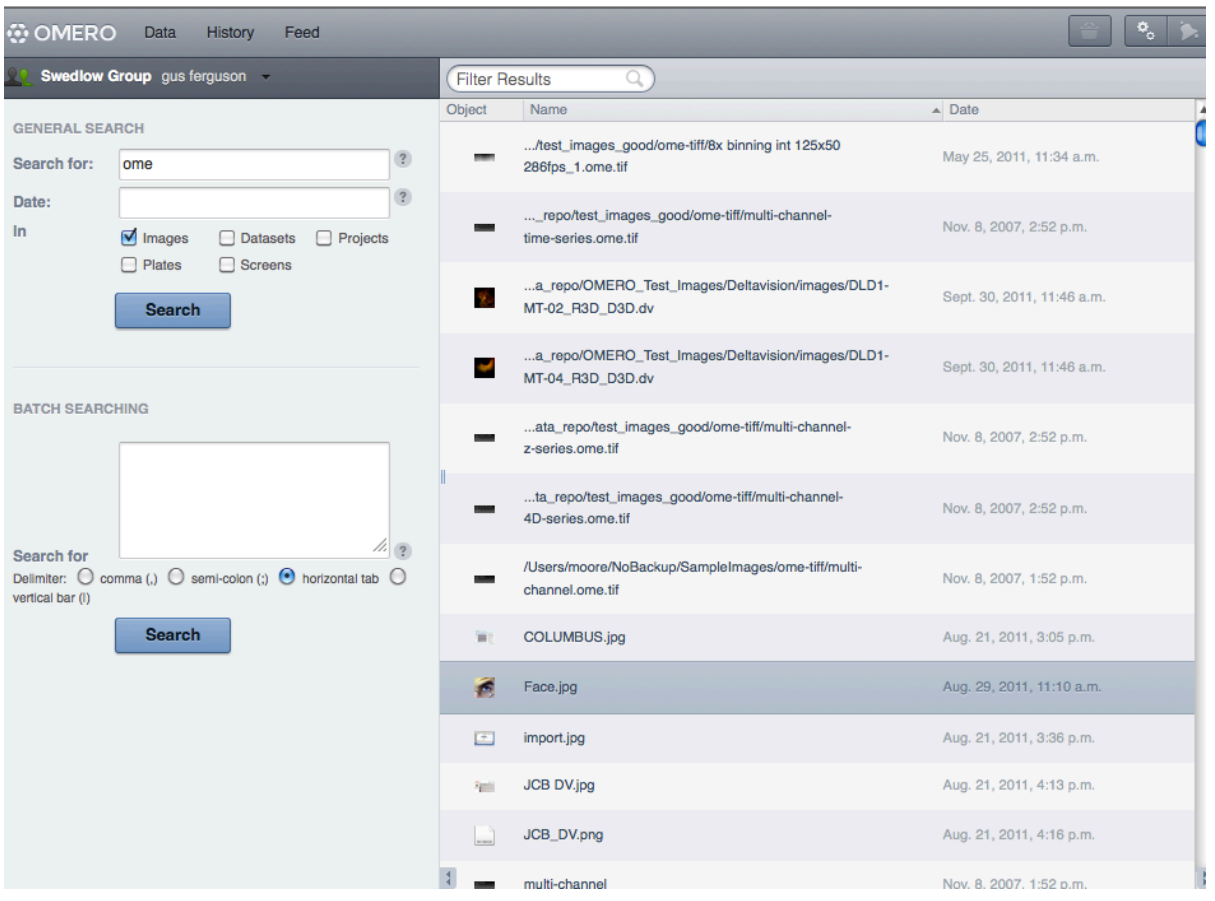

#### **BUG: - Tried to select another user under Groups menu:**

Using Safari.

This had worked fine earlier.

Same happened with trying to select any other users.

Failed to replicate in Firefox with Firebug on.

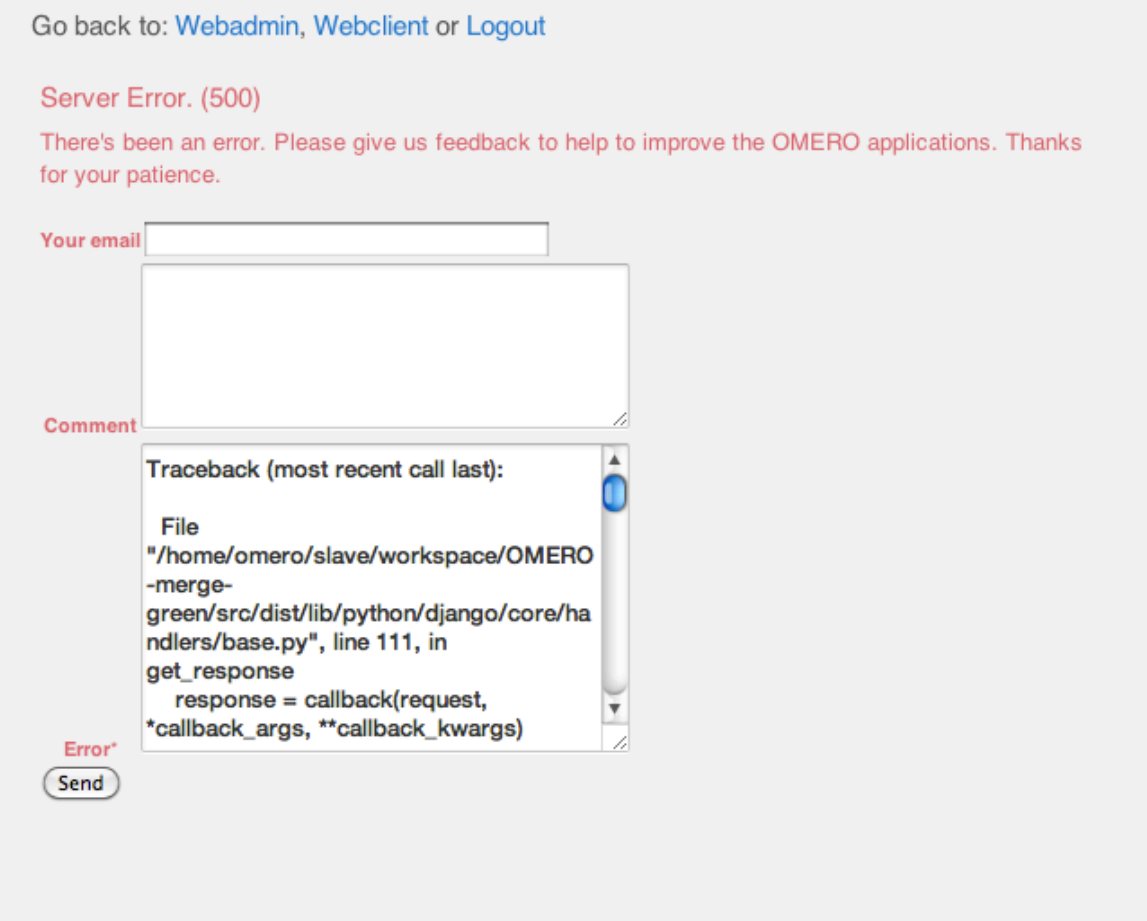

### {{{

Traceback (most recent call last):

```
 File "/home/omero/slave/workspace/OMERO-merge-green/src/dist/lib/
python/django/core/handlers/base.py", line 111, in get_response
  response = callback(request, *callback args, **callback kwargs)
  File "/home/omero/slave/workspace/OMERO-merge-green/src/dist/lib/
python/omeroweb/decorators.py", line 313, in wrapped
  retval = f(request, *args, **kwargs)
  File "/home/omero/slave/workspace/OMERO-merge-green/src/dist/lib/
python/omeroweb/decorators.py", line 347, in wrapper
  context = f(request, *args, **kwargs) File "/home/omero/slave/workspace/OMERO-merge-green/src/dist/lib/
python/omeroweb/webclient/views.py", line 368, in load_template
```

```
if not form users.is valid():
```
 File "/home/omero/slave/workspace/OMERO-merge-green/src/dist/lib/ python/django/forms/forms.py", line 121, in is\_valid return self.is bound and not bool(self.errors)

 File "/home/omero/slave/workspace/OMERO-merge-green/src/dist/lib/ python/django/forms/forms.py", line 112, in \_get\_errors self.full\_clean()

 File "/home/omero/slave/workspace/OMERO-merge-green/src/dist/lib/ python/django/forms/forms.py", line 267, in full\_clean self.\_clean\_fields()

 File "/home/omero/slave/workspace/OMERO-merge-green/src/dist/lib/ python/django/forms/forms.py", line 284, in \_clean\_fields value = field.clean(value)

 File "/home/omero/slave/workspace/OMERO-merge-green/src/dist/lib/ python/django/forms/fields.py", line 163, in clean value = self.to  $python(value)$ 

 File "/home/omero/slave/workspace/OMERO-merge-green/src/dist/lib/ python/omeroweb/webadmin/custom\_forms.py", line 331, in to\_python if checkValue(qq, value):

 File "/home/omero/slave/workspace/OMERO-merge-green/src/dist/lib/ python/omeroweb/webadmin/custom\_forms.py", line 323, in checkValue if long(value)  $== q$ .id:

ValueError: invalid literal for long() with base 10: '4?Acquisition=1101'

<WSGIRequest GET:<QueryDict: {u'experimenter': [u'4?Acquisition=1101']}>, POST:<QueryDict: {}>, COOKIES:{'sessionid': '91dcc02e17983a68ce4aa9ce9e535c5c'}, META:{'DOCUMENT\_ROOT': '/var/www', 'GATEWAY\_INTERFACE': 'CGI/1.1', 'HTTP\_ACCEPT': 'text/html,application/xhtml+xml,application/xml;q=0.9, $*/$  $*$ ; q = 0.8', 'HTTP\_ACCEPT\_ENCODING': 'gzip, deflate', 'HTTP\_ACCEPT\_LANGUAGE': 'en-us', 'HTTP\_CONNECTION': 'keep-alive', 'HTTP\_COOKIE': 'sessionid=91dcc02e17983a68ce4aa9ce9e535c5c', 'HTTP\_HOST': 'gretzky.openmicroscopy.org.uk', 'HTTP\_REFERER': 'http://gretzky.openmicroscopy.org.uk/webclient/ userdata/?experimenter=1553',

'HTTP\_USER\_AGENT': 'Mozilla/5.0 (Macintosh; Intel Mac OS X 10\_6\_8) AppleWebKit/534.55.3 (KHTML, like Gecko) Version/5.1.5 Safari/534.55.3', 'PATH': '/usr/local/bin:/usr/bin:/bin', 'PATH\_INFO': u'/webclient/userdata/', 'PATH\_TRANSLATED': '/home/omero/OMERO-CURRENT/var/omero.fcgi/ webclient/userdata/', 'QUERY STRING': 'experimenter=4?Acquisition=1101', 'REMOTE\_ADDR': '10.34.1.133', 'REMOTE\_PORT': '59044', 'REQUEST\_METHOD': 'GET', 'REQUEST\_URI': '/webclient/userdata/?experimenter=4?Acquisition=1101', 'SCRIPT\_FILENAME': '/home/omero/OMERO-CURRENT/var/omero.fcgi', 'SCRIPT\_NAME': u'', 'SERVER\_ADDR': '134.36.65.227', 'SERVER\_ADMIN': 'webmaster@localhost', 'SERVER\_NAME': 'gretzky.openmicroscopy.org.uk', 'SERVER\_PORT': '80', 'SERVER\_PROTOCOL': 'HTTP/1.1', 'SERVER\_SIGNATURE': '<address>Apache/2.2.14 (Ubuntu) Server at gretzky.openmicroscopy.org.uk Port 80</address>\n', 'SERVER\_SOFTWARE': 'Apache/2.2.14 (Ubuntu)', 'wsgi.errors': <flup.server.fcgi\_base.TeeOutputStream object at 0x2f67d10>, 'wsgi.input': <flup.server.fcgi\_base.InputStream object at 0x2c78ad0>, 'wsgi.multiprocess': True, 'wsgi.multithread': False, 'wsgi.run\_once': False, 'wsgi.url\_scheme': 'http', 'wsgi.version': (1, 0)}>

}}}

### **BUG: Uncaught Exception when Clicking on Groups Tag in "Account Settings"**

Console:

uncaught exception: jQuery UI Tabs: Mismatching fragment identifier.

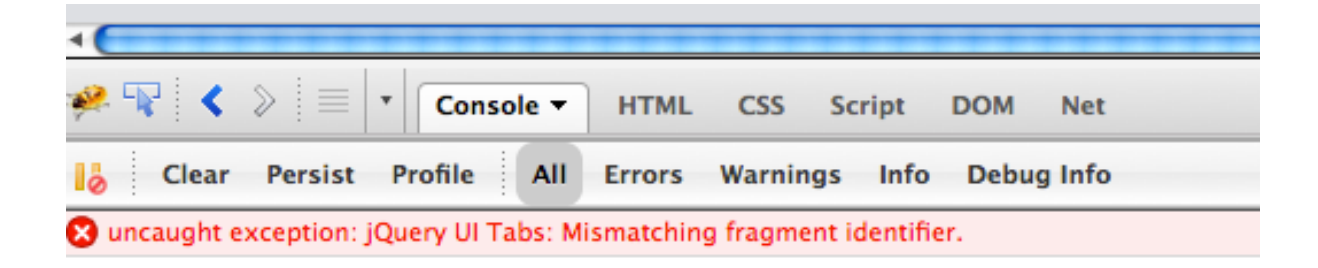

{{{

```
<!DOCTYPE html PUBLIC "-//W3C//DTD XHTML 1.0 Transitional//EN" "http://
www.w3.org/TR/xhtml1/DTD/xhtml1-transitional.dtd">
<html xmlns="http://www.w3.org/1999/xhtml">
<head>
<link type="image/x-icon" href="/favicon.ico" rel="shortcut icon">
<link type="image/x-icon" href="/favicon.ico" rel="icon">
<link type="text/css" href="/static/webgateway/css/reset.css" rel="stylesheet">
<link type="text/css" href="/static/webgateway/css/ome.body.css" rel="stylesheet">
<link type="text/css" href="/static/3rdparty/jquery-ui-1.8.19/themes/base/
jquery.ui.base.css" rel="stylesheet">
<link media="screen" type="text/css" href="/static/webclient/css/dusty.css" rel="stylesheet">
<link type="text/css" href="/static/webgateway/css/ome.header.css" rel="stylesheet">
<link media="screen" type="text/css" href="/static/webclient/css/
layout.css" rel="stylesheet">
<link media="screen" type="text/css" href="/static/webadmin/css/
layout.css" rel="stylesheet">
<link media="screen" type="text/css" href="/static/webgateway/css/
ome.table.css" rel="stylesheet">
<link media="screen" type="text/css" href="/static/3rdparty/jquery.tablesorter/
jquery.tablesorter.css" rel="stylesheet">
<title> My account </title>
<script src="/static/3rdparty/jquery-1.7.2.js" type="text/javascript">
<script>
<script src="/static/3rdparty/jquery-ui-1.8.19/jquery-ui-1.8.19.custom.min.js" type="text/
javascript">
<script src="/static/webgateway/js/ome.popup.js" type="text/javascript">
<script>
<script>
<script src="/static/3rdparty/jquery.tablesorter/jquery.tablesorter.js" type="text/javascript">
<script src="/static/3rdparty/jquery.quicksearch.js" type="text/javascript">
<script src="/static/webclient/javascript/jquery.form.js" type="text/javascript">
<script type="text/javascript">
<script>
<script>
<link type="image/x-icon" href="/favicon.ico" rel="shortcut icon">
</head>
<body>
<div id="middle_header">
```
<div id="content"> <div class="ui-dialog ui-widget ui-widget-content ui-corner-all reddit" style="display: none; z-index: 1000; outline: 0px none;" tabindex="-1" role="dialog" aria-labelledby="ui-dialogtitle-password\_change\_dialog"> </body>  $\langle$ html $>$ 

}}}

#### **BUG: Syntax error**

Opened in Image Viewer using the "Launch Full Viewer" button in the General tab of the right hand pane.

Syntax error caught in Firebug output.

Reproducible with other images.

{{{

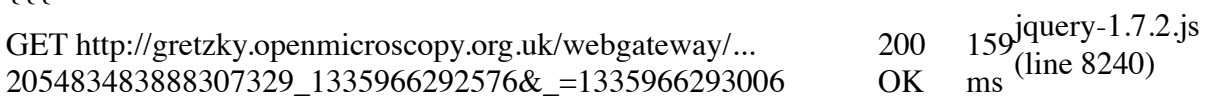

Syntax error, unrecognized expression: [value=0.9]

throw new Error( "Syntax error, unrecognized expression:  $" + msg$ ); jquery-1.7.2.js (line 4267)

}}}

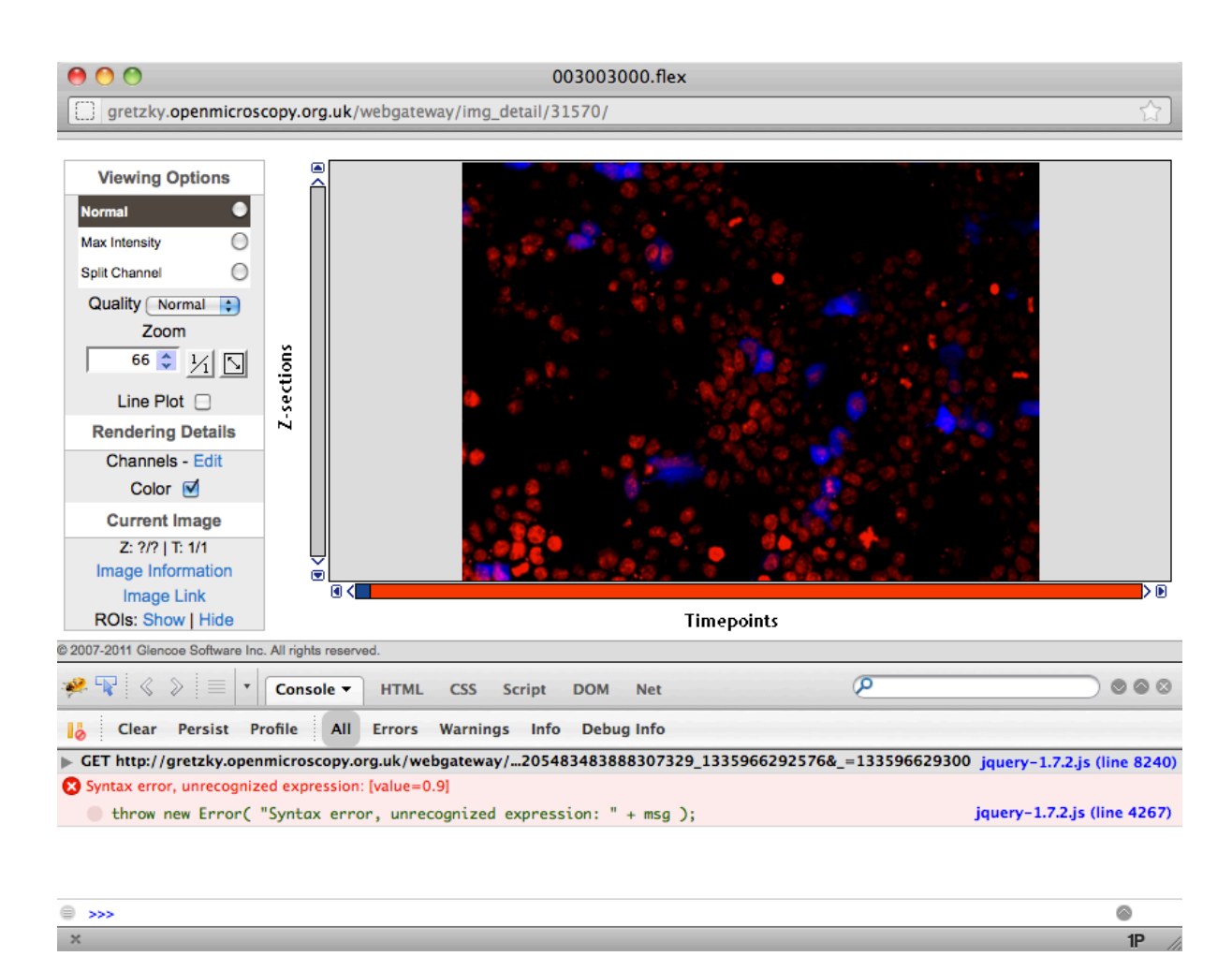